## **Quick Mobile Guide**

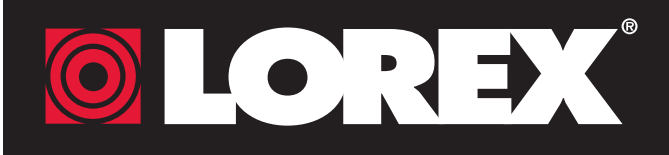

Before You Start:

• Make sure you have a router and high-speed Internet access (not

### LH041 Series

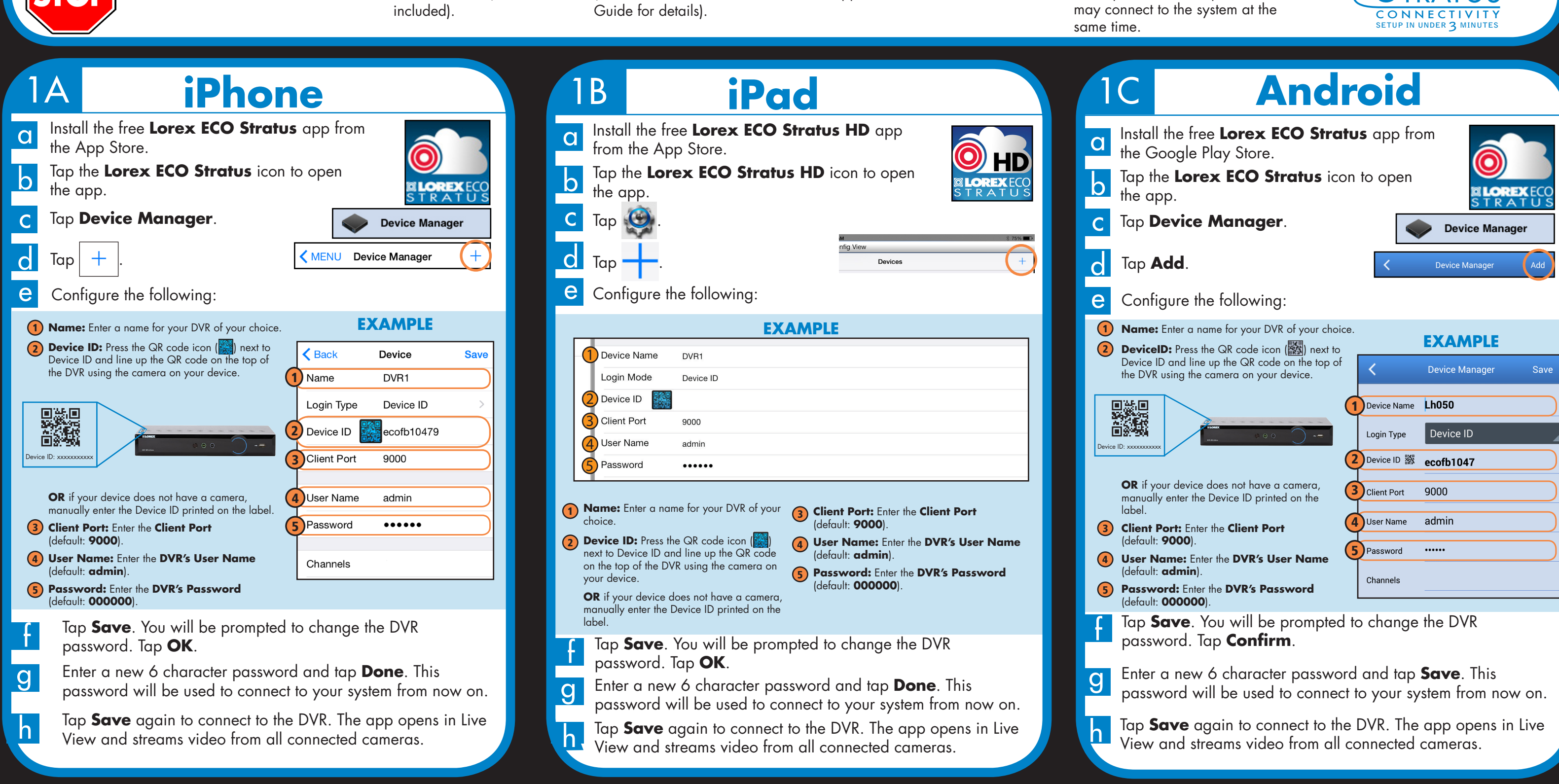

**Congratulations!** You can now view video from your cameras on your smartphone or tablet.

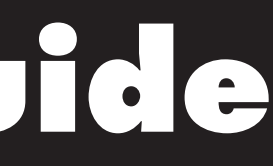

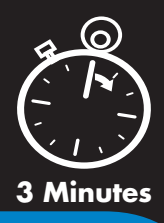

• Connect your DVR to your

router using an Ethernet cable (see the Quick Connection

• Upgrade your DVR firmware and client software or mobile app to the latest versions.

• Please note that an upload speed of 1Mbps is recommended for the best video performance. Up to 3 devices

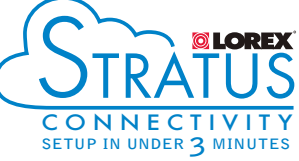

- 
- 
- 

- 
- 
- 

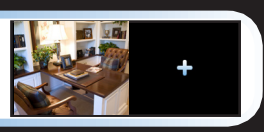

# **QLOREX Quick PC/MAC Guide**

### **PC Users** Find your Device ID 2 Download the **Client Software for PC** from www.lorextechnology.com. The **Device ID** is printed on a label on the side panel of the DVR. Once installation is finished, double-click the **Lorex Stratus**  b **Client 1 icon** (  $\circ$  ) on the desktop. The DVR login appears. c Enter the following information: User login Login Type Device ID 1  $\bigcirc$   $\bigcirc$ Device ID dem98c475b90 2 3 Device ID: xxxxxxxxxx 4 • • • • • • lanno 5 Sub stream  $\overline{\mathsf{v}}$  Open All Channels Previ Record your information below: DEVICE ID: **OR** Mac Users Visit www.lorextechnology.com and download the **Client Software for Mac.**<br>**Client Software for Mac. Quick**  Need Help? b Extract the installer file and double-click it to install. **Reference** Visit www.lorextechnology.com Open Safari, then click Safari -> Quit Safari. c This resets Safari to complete the installation. It's all on the Web **Default access information: C** Open the **Lorex Stratus Client 1** ( ) from the Applications list. • Default user name: **admin** • Default password: **000000 Product Information** Specification Sheets € e Enter the following information: **See the label on the side**  User Manuals Software Upgrades 1 Select **Device ID panel of your DVR for your**  $\Box$ User login 2 Enter the **DVR's Device ID. Device ID** Device ID Quick Start Guides 1 ใด Firmware Upgrades3 Enter the DVR's dem98c475b90 **Default system ports:** 2 **user name** 3 • HTTP Port: **80** • • • • • • (default: **admin**) **www.lorextechnology.com** 4 • Client Port: **9000** 4 Enter the DVR's 5 Sub stream **password**  (default: **000000**) Language **If you have forgotten your**  5 Enter the **Client Port**  Open All Channels Preview Information in this document is subject to change without notice. As our products are subject **password, contact**  (default: **9000**) to continuous improvement, Lorex Corporation and our subsidiaries reserve the right to **Lorex technical support.** modify product design, specifications and prices, without notice and without incurring any obligation. E&OE © 2015 LOREX. All rights reserved. LH041\_SERIES\_QNG\_EN\_R1

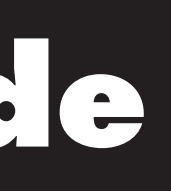

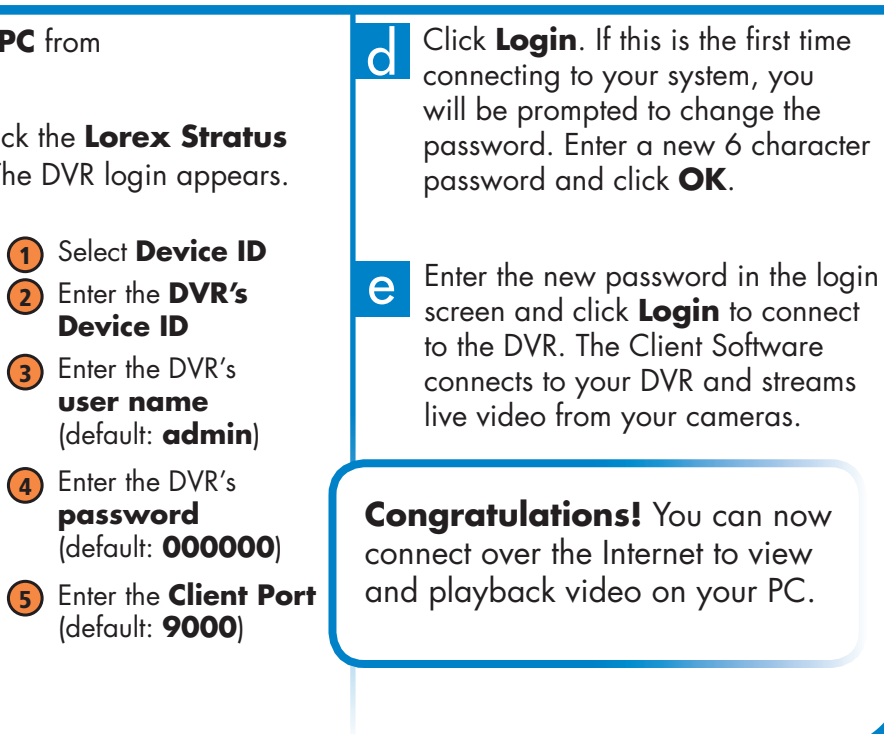

g Click **Login**. If this is the first time connecting to your system, you will be prompted to change the password. Enter a new 6 character password and click **OK**.

**h** Enter the new password in the login screen and click **Login** to connect to the DVR. click **Login** to connect to the DVR.

**Congratulations!** You can now connect over the Internet to view and playback video on your Mac computer.

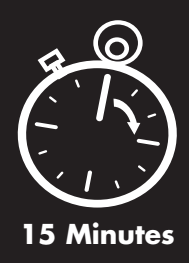

**NOTE:** PC/Mac setup is not required to connect on a smartphone or tablet. See reverse for smartphone/tablet setup.